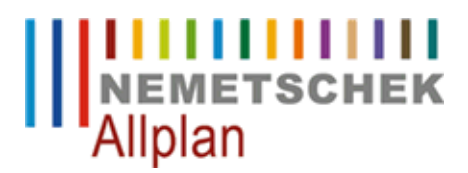

### **Preise kopieren**

FAQ Technischer Support

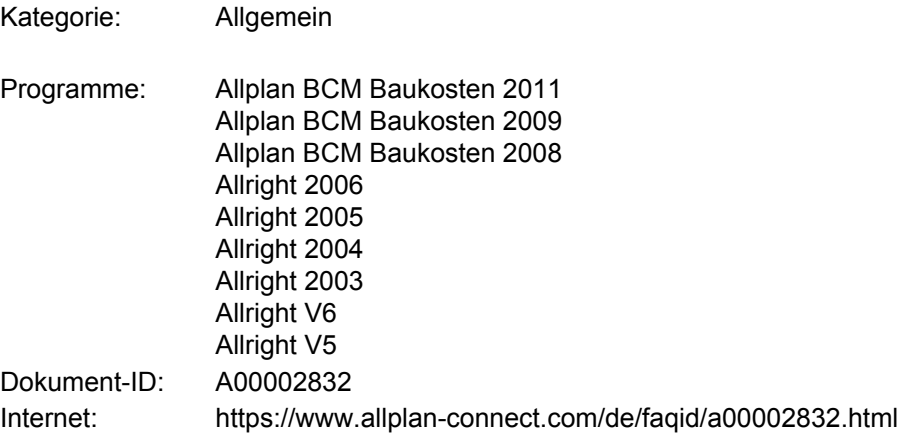

### **Frage:**

Wie kann ich Preise von Bietern kopieren ?

### **Antwort:**

Die Preise eines Bieters können innerhalb eines **Projektes** von LV zu LV übertragen werden. Es können aber auch Preise von einem Projekt zum anderen oder von Phase zu Phase kopiert werden.

## **1) Vorüberlegung:**

- Welche Vergleichsmöglichkeiten bestehen zwischen **Quell** und **Zielverzeichnis**?
- Beim Kopieren von Preisen ist es unbedingt erforderlich, dass eine eindeutige Zuordnung der Preise möglich •ist, d.h. wenn Preise von einem LV/Projekt zum anderen kopiert werden sollen, darf es z.B. nicht vorkommen, dass das Vergleichsmittel in einem LV bei mehreren Positionen vorhanden ist. (z.B. doppelter Kurztext oder doppelte Positionsnummer). Sollte das der Fall sein, so ist dies kein verwendbares Vergleichsmittel.

Mögliche Vergleichmittel sind:

- **\* Kurztext**
- **\* Positionsnummer**
- **\* Codetext**
- **\* DIN 276 (Ohne Position)**

# **Empfehlung:**

Bitte folgende Schritte erst an einem Testprojekt oder an einer Projektkopie durchführen.

### **2) Projektkopie erstellen:**

- Öffnen Sie die Projektübersicht (**F9** bzw. Menüpunkte **Datei -> Übersicht**)
- **• Klicken** Sie in die Zeile des zu kopierenden Projektes
- **Wählen** Sie die Menüpunkte **Datensatz -> Kopieren**. Im folgenden Dialog können Sie eine Bezeichnung **•** eintragen (vorgeschlagen wird der bestehende Name mit dem Zusatz -Kopie-).
- Schließen Sie den Dialog mit Klick auf die Schaltfläche **OK**

### **3) Preise kopieren:**

Sie können Preise innerhalb eines Projektes von einem Verzeichnis zum nächsten oder z.B. von der Phase **LV Berechnung** in die Phase **Prüfung Angebot** usw. kopieren.

Innerhalb eines Projektes kopieren:

(Bild 1)

Von einem Projekt zum anderen:

(Bild 2)

**Quellverzeichnis öffnen** (Verzeichnis mit Preisen):

- Öffnen Sie bitte Ihr Projekt im Modus **Prüfung Angebot** oder **Berechnung.**
- Die Hierarchie (Verzeichnis oder Titel) muss eingeblendet sein, wählen Sie die Menüpunkte **Datensatz -> alles einblenden/Alle Hierarchiestufen einblenden.**
- Stellen Sie den Cursor auf die Verzeichniszeile (**Quellverzeichnis** mit Preisen) (ggf. Bieter anzeigen lassen, dessen Preise kopiert werden sollen über die Menüpunkte **Kalkulation -> Bieter wählen** ...)
- **Markieren** Sie das komplette Verzeichnis (z.B. durch Drücken der Taste F3 oder die Menüpunkte **Datensatz - • > Hierarchie markieren** wählen)
- Wählen Sie die Menüpunkte **Datensatz -> Kopieren** mit folgenden Optionen  **markierte Zeilen Mengansätze**

Jetzt ist das zuvor **markierte Verzeichnis** und ggf. der **angezeigte Bieter** samt **seiner Preise** in die **Pufferdatenbank** gespeichert worden.

**Zielverzeichnis** (Verzeichnis ohne Preise):

- Sie haben nun mehrere Möglichkeiten wohin Sie die Preise kopieren möchten:
	- **A) In das gleiche Projekt, in die Phase LV Berechnung**
	- **B) In das gleiche Projekt, auf einen neuen Bieter in der Phase Prüfung Angebot**
	- **C) In ein ganz anderes Projekt, entweder LV Berechnung oder Prüfung Angebot**
- Entscheiden Sie sich entweder für Variante A) B) oder C) und öffnen Sie das Projekt in der gewünschten •Phase**.**

Fahren Sie anschließend mit den passenden Schritten fort

## **A) In das gleiche Projekt, in die Phase LV Berechnung**

Positionieren Sie den Cursor auf die Verzeichniszeile (**Zielverzeichnis** ohne Preise). Das Anlegen oder • Anzeigen eines Bieter in der Phase LV Berechnung ist nicht erforderlich!

# **B) In das gleiche Projekt, auf einen neuen Bieter in der Phase Prüfung Angebot**

- Positionieren Sie den Cursor auf die Verzeichniszeile (**Zielverzeichnis** ohne Preise)
- Legen Sie bitte einen neuen Bieter an über die Menüpunkte **Kalkulation** -> **Bieter anlegen**
- Sollte der Bieter schon angelegt sein, lassen Sie sich den Bieter über die Menüpunkte **Kalkulation** -> **Bieter wählen** anzeigen

## **C) In ein ganz anderes Projekt, entweder LV Berechnung oder Prüfung Angebot**

- Öffnen Sie ein weiteres Projekt in der gewünschten Phase
- Positionieren Sie den Cursor auf die Verzeichniszeile und wählen ggf. den Bieter wie unter B)

## **Tipp:**

Sie können die beiden Projekte öffnen und über die Menüpunkte **Fenster** -> **Nebeneinander** gleichzeitig am Bildschirm anordnen. So können Sie schnell und übersichtlich von dem Quell-Projekt zum Ziel-Projekt wechseln.

## Für A) B) und C) gelten diese weiteren Schritte

- Der Cursor ist nun in allen drei Fällen auf der Verzeichniszeile positioniert
- Die Hierarchie (Verzeichnis oder Titel) muss eingeblendet sein, wählen Sie ggf. die Menüpunkte **Datensatz -> alles einblenden/Alle Hierarchiestufen einblenden**
- **Markieren** Sie das komplette Verzeichnis (z.B. durch Drücken der Taste F3 oder die Menüpunkte **Datensatz - • > Hierarchie markieren**
- Wählen Sie die Menüpunkte **Kalkulation -> Preise usw. kopieren**
	- Folgende Einstellungen in dem Fenster **Preise usw. kopieren** sind erforderlich:
	- 1. von Projekt : **Pufferdatenbank**
	- 2. nach Projekt **: Zielprojekt**
	- 3. Haken beim Zielprojekt:: **"auf markierte Sätze schreiben"**
	- bei Vergleichsmittel: **"Preise kopieren bei Übereinstimmung von:"** Bitte das zuvor überlegte 4. Vergleichmittel anhaken
	- 5. bei der Option **"Felder die übertragen werden**:" Besteht die Möglichkeit zu wählen: (EP,Zu- / Abschlag, MWST, Menge usw.......). In den meisten Fällen wird der EP kopiert.

### (Bild 3)

Wenn alles korrekt eingestellt wurde, klicken Sie bitte auf die Schaltfläche **Kopieren** und überprüfen, ob die • Preise richtig übertragen wurden.

### **Hinweis**:

Durch das Kopieren aus dem Quellverzeichnis und das Markieren im Zielverzeichnis sichern Sie sich ab, dass falls mehrere Verzeichnisse vorhanden sind, nur die markierten Datensätze geändert werden.

*Die Nemetschek Allplan GmbH sowie die an sie angeschlossenen Vertriebsorganisationen übernehmen keinerlei Gewährleistung und Haftung dafür, dass die angebotenen Informationen auch die von Ihnen gewünschten Ergebnisse erzielen.*

*Die Entscheidung und Verantwortung, ob und in welcher Form Sie die angebotenen Informationen nutzen, liegen daher allein bei Ihnen.*

*Im Übrigen gelten die Lizenzbedingungen der Nemetschek Allplan GmbH und/oder die Allgemeinen Lizenz- und Geschäftsbedingungen der Vertriebsorganisation, über die Sie die Leistung beziehen, in ihrer jeweils aktuellen Fassung.*

*© 2011 Nemetschek Allplan GmbH. Alle Rechte vorbehalten.*